# **HOW TO WIRELESSLY PRINT TO A LIBRARY PRINTER**

### **1. Visit the Campion College website**

#### **2. Hover over CURRENT STUDENTS**

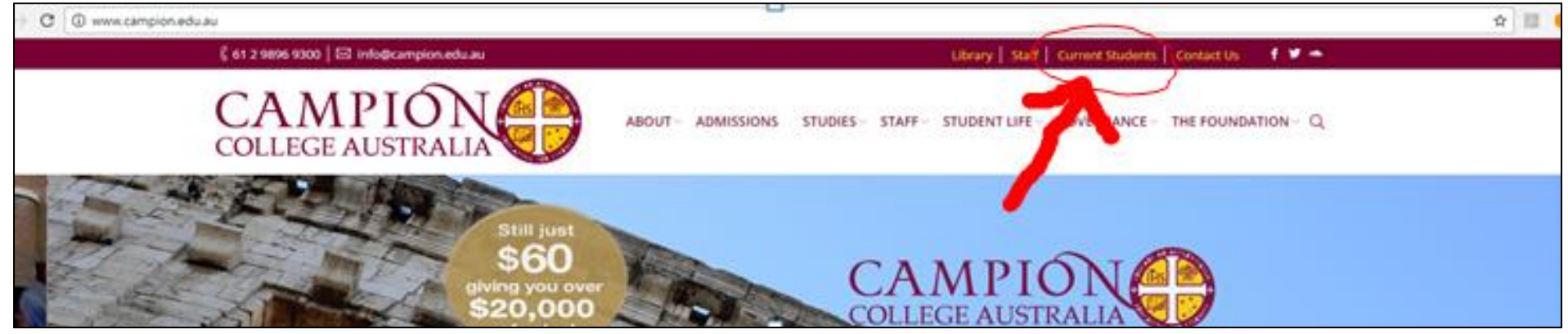

#### **3. Select PRINTING**

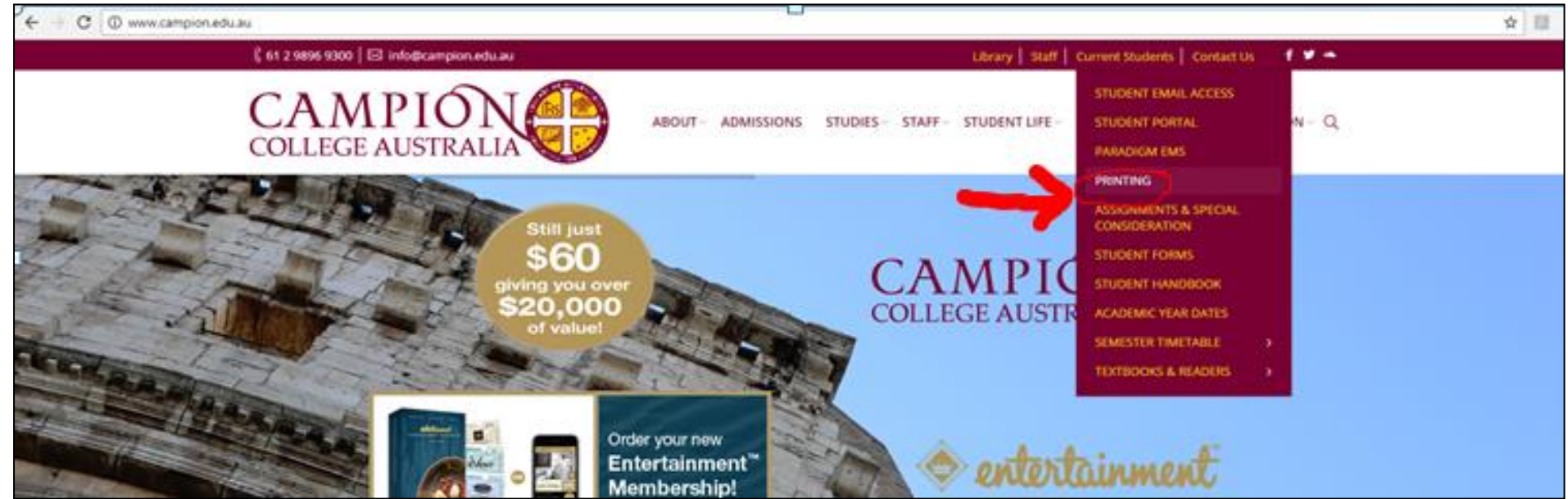

# **4. They will be re-directed to PaperCut, where they should log in with the same details as their email accounts.**

e.g. if student email is [m.tamayo@student.campion.edu.au](mailto:m.tamayo@student.campion.edu.au) and password for this email was 1STUDENT, then details would be: Username - student1\m.tamayo Password – 1STUDENT

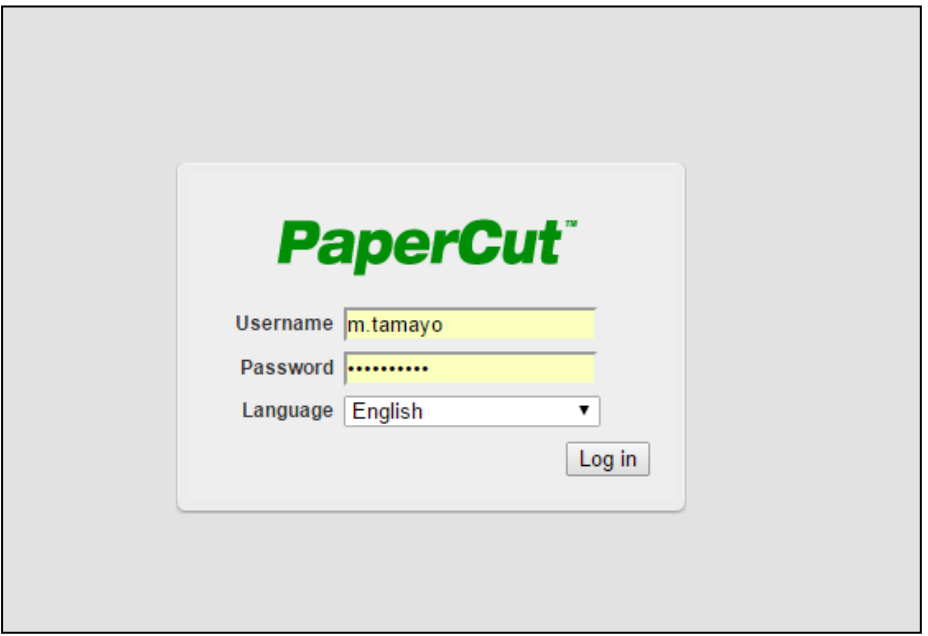

# **5. Select WEB PRINT link on the bottom left tab**

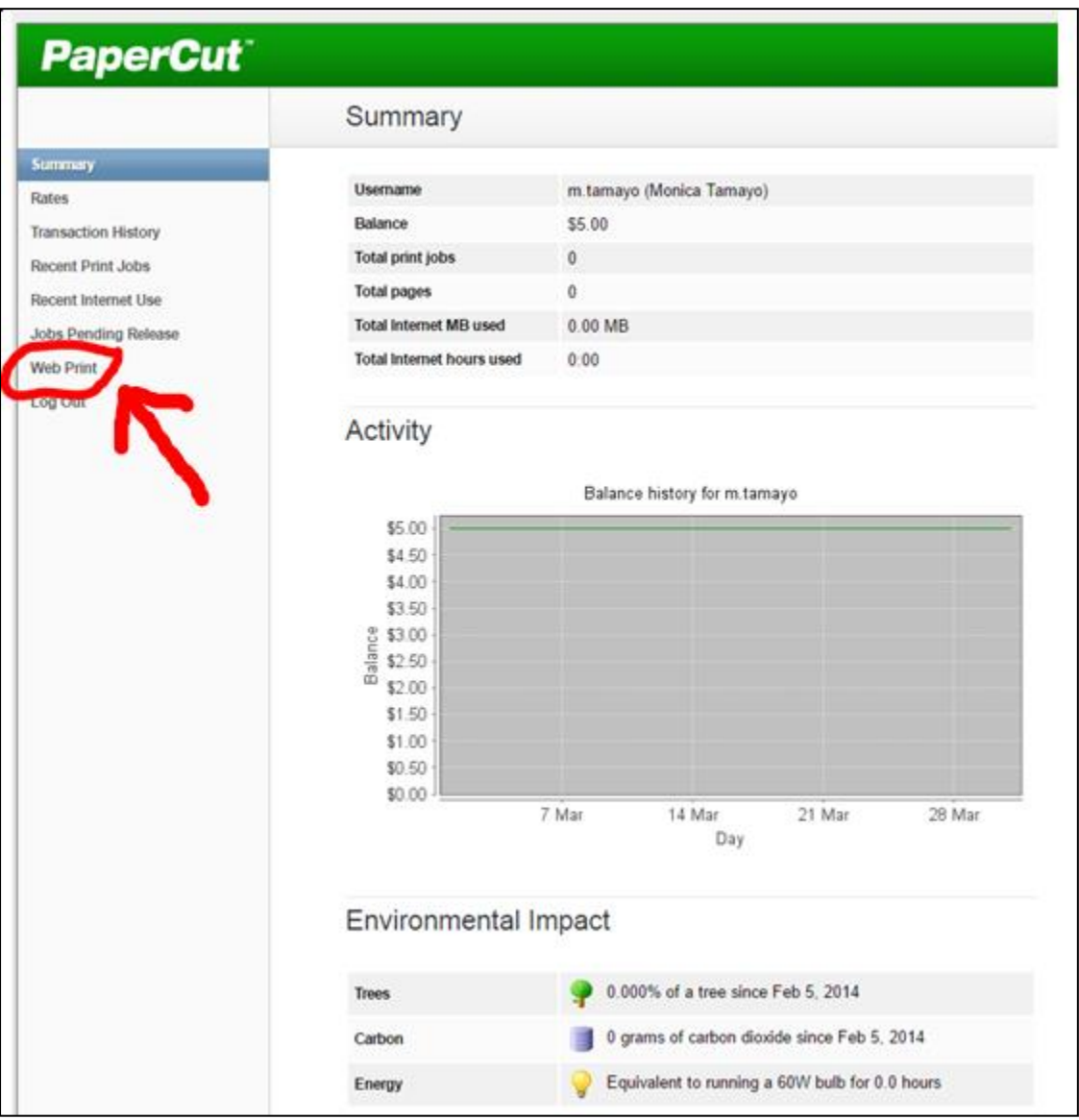

### **6. Select SUBMIT A JOB >>**

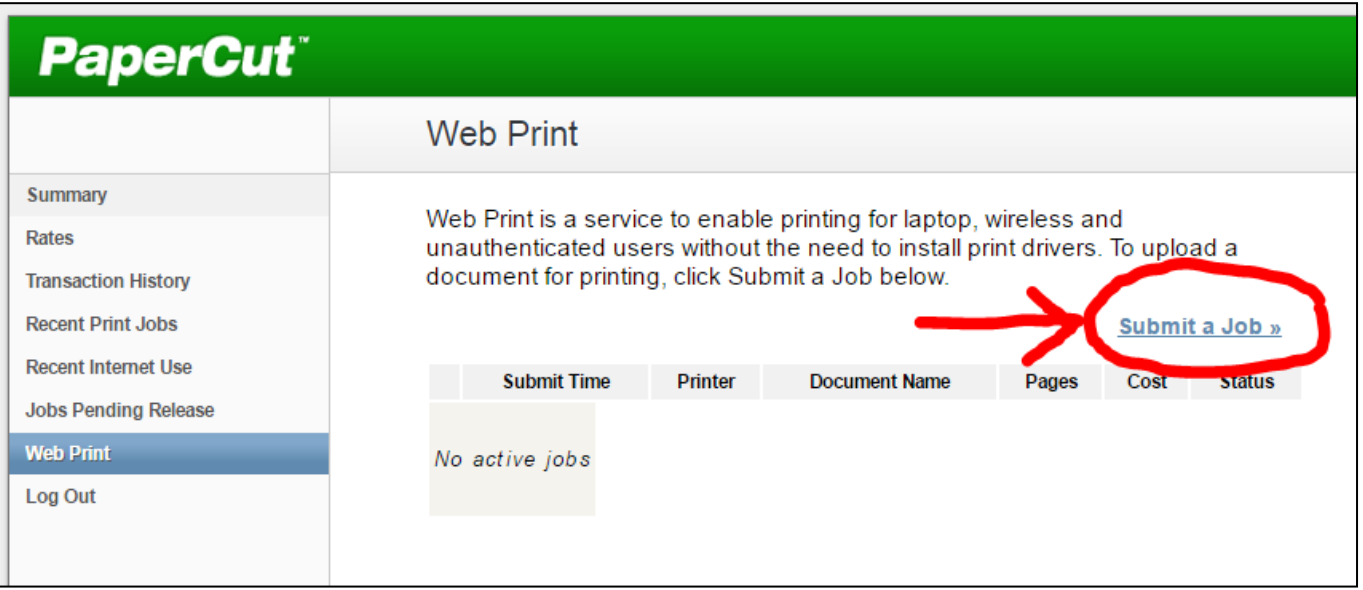

**7. Select which printer to print to from options given (the location of each printer is on the right, under Location/Department), Then select 2. PRINT OPTIONS AND ACCOUNT SELECTION >> button**

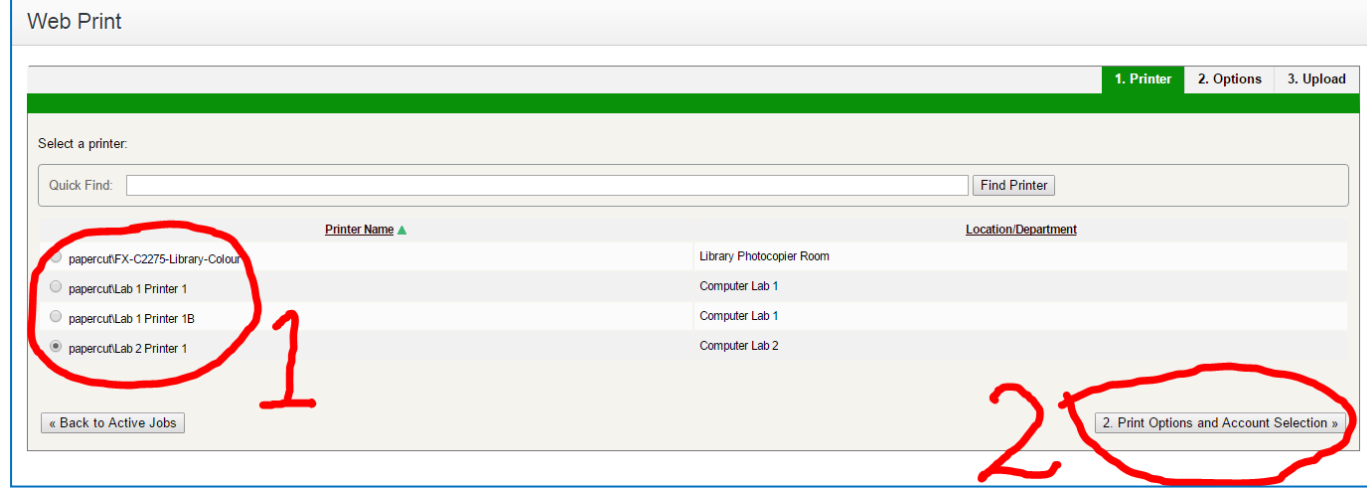

## **8. Type in the number of copies you want to print.**

# **Then select 3. UPLOAD DOCUMENT >>**

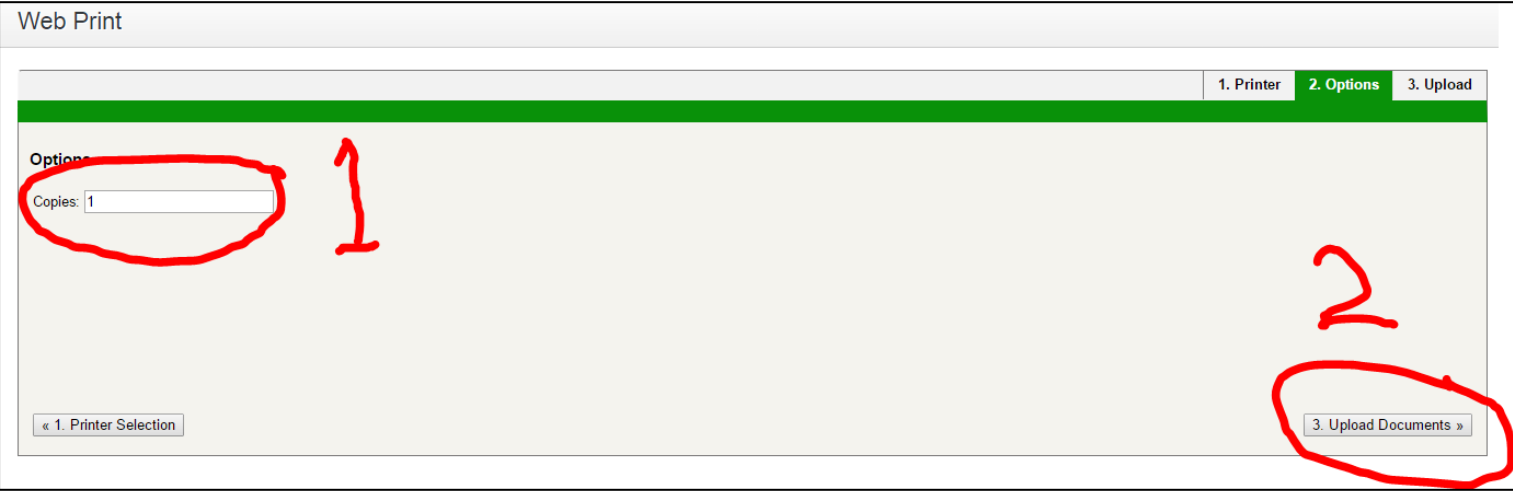

# **9. Select BROWSE and find select the document you want to print.**

#### **Then select UPLOAD & COMPLETE >>**

Note: ONLY PDF files are accepted, so if your document is in Word document format, you will either need to:

- (1) print from a Campion printer with a USB,
- (2) print from a USB using the Library photocopier, or
- (3) convert your file to a PDF and then print.

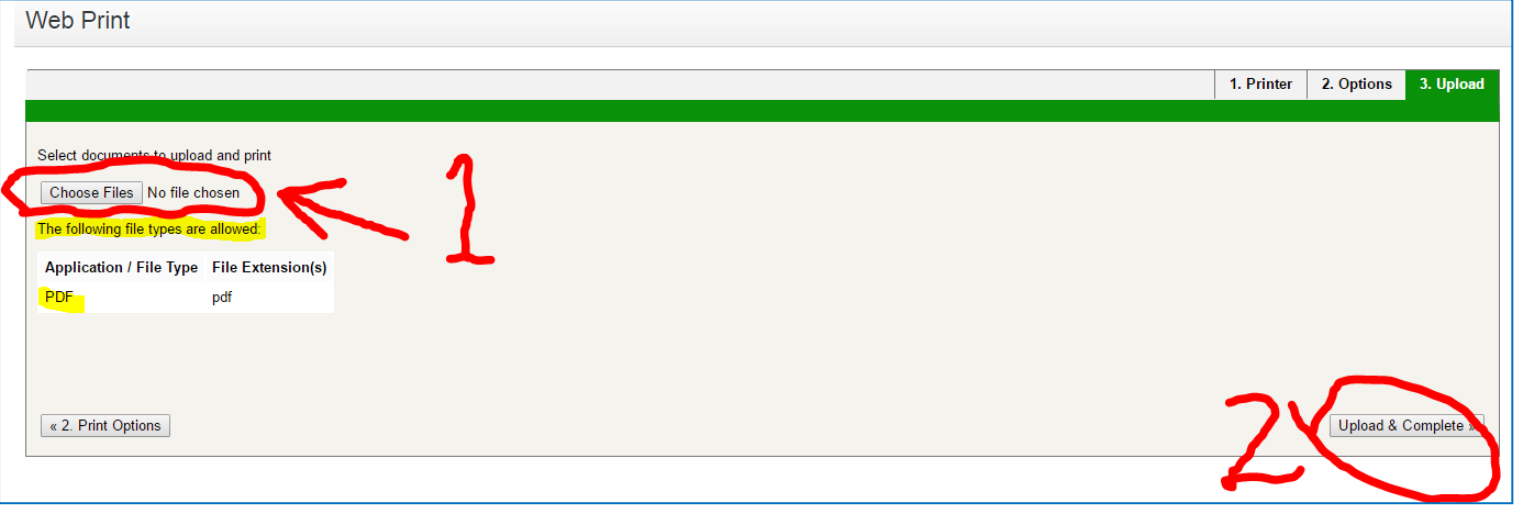

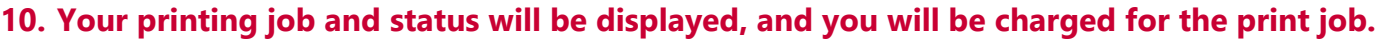

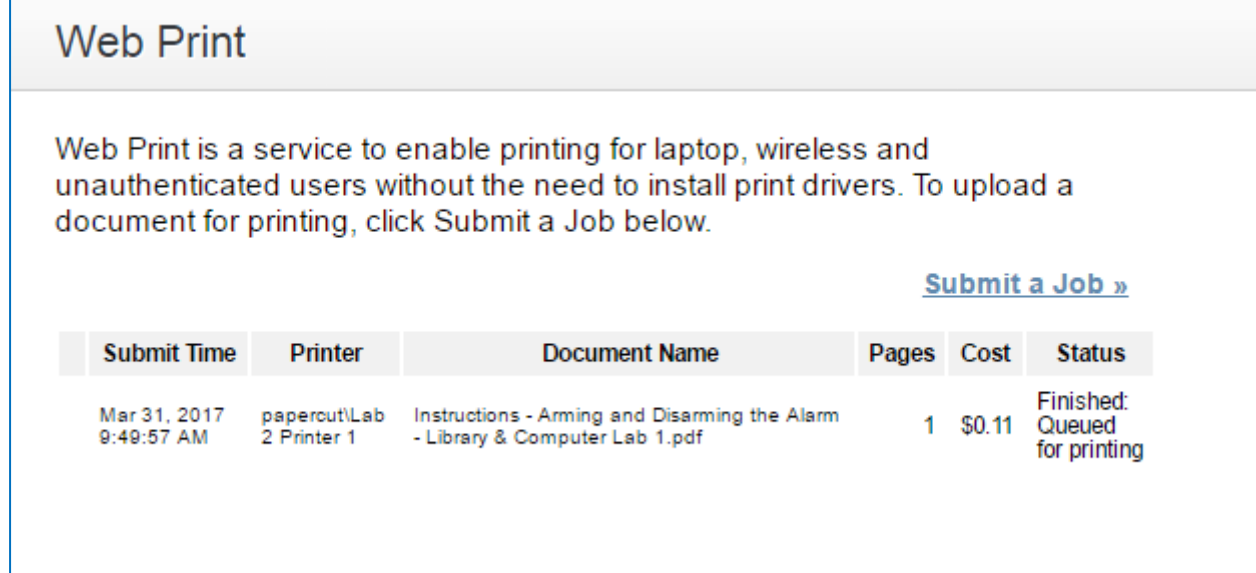

# **TROUBLESHOOTING**

 **If there was an error with your print job:**  Please consult the Librarian.

#### **If the link is not working:**

Please see Student Administration and they will contact IT.

#### **If you don't have enough printing credit:**

Please visit the Student Financial Officer between 12:30 to 1:30pm to pay by cash (\$10 minimum) or card (\$20 minimum), AND THEN take your issued receipt to Student Administration and they will process your credit through PaperCut.